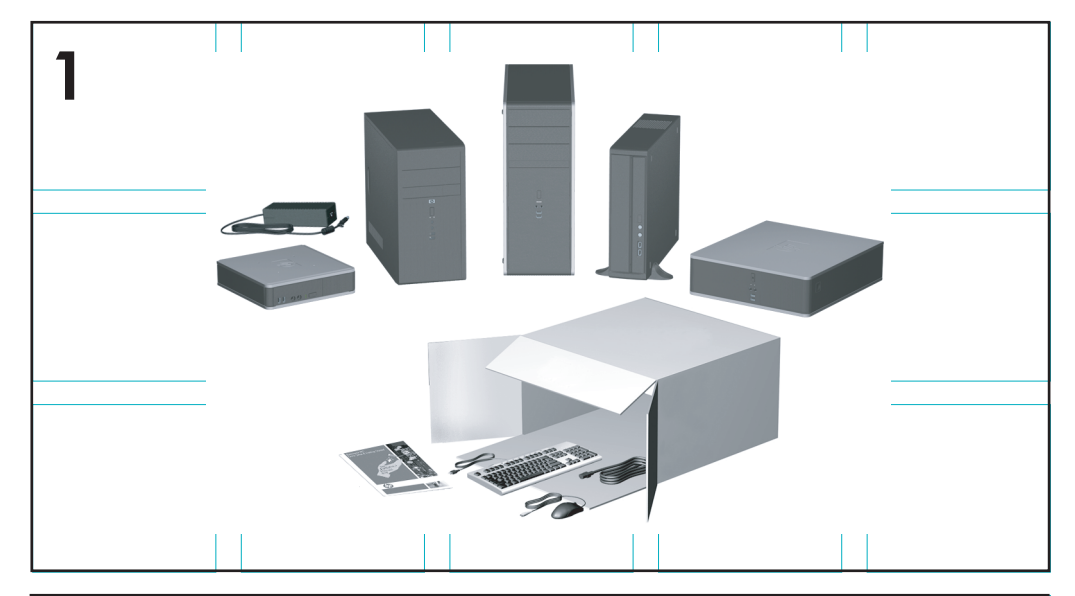

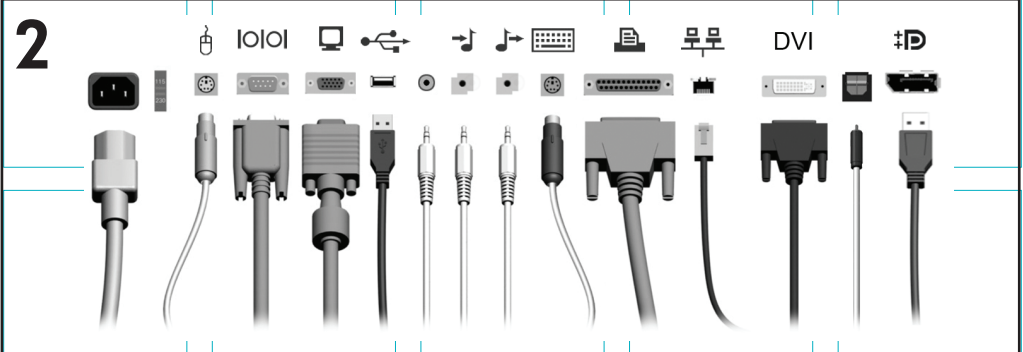

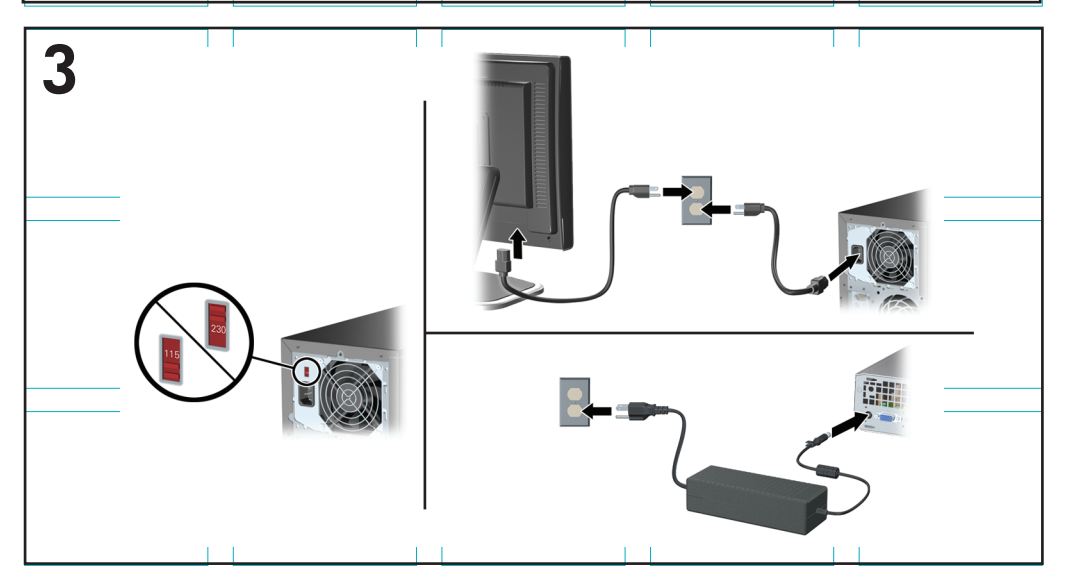

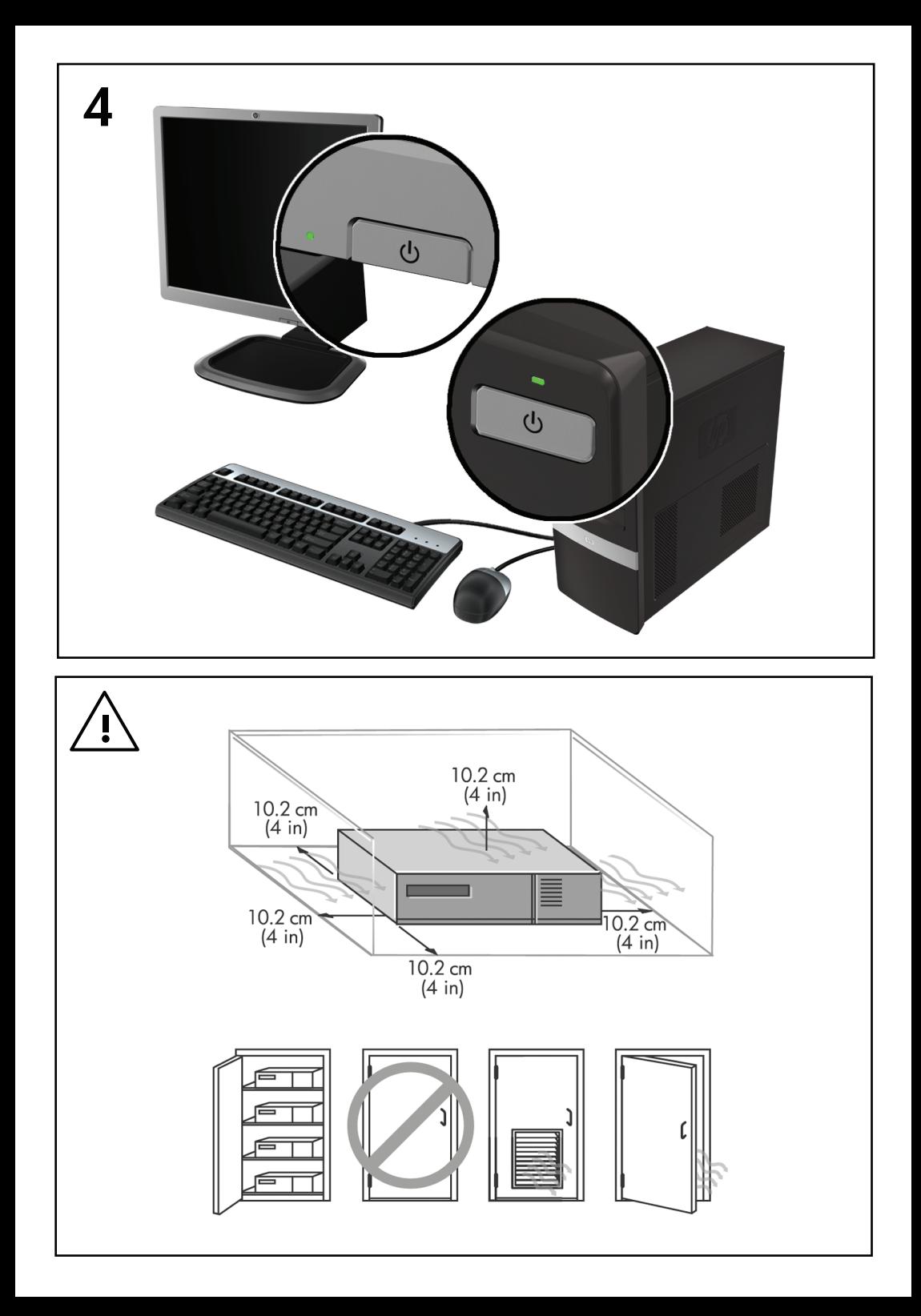

## Rychlá instalace a příručka Začínáme

Počítače HP Business PC a osobní pracovní stanice

© Copyright 2009 Hewlett-Packard Development Company, L.P. Uvedené informace mohou být bez předchozího upozornění změněny.

Microsoft, Windows, Windows Vista a Windows 7 jsou ochranné známky nebo registrované ochranné známky společnosti Microsoft Corporation v USA anebo v jiných zemích.

Jediné záruky na produkty a služby společnosti HP jsou výslovně uvedeny v přesně vymezených prohlášeních týkajících se záruk na tyto produkty nebo služby. Ze žádných zde uvedených informací nelze vyvozovat existenci dalších záruk. Společnost HP neodpovídá za technické nebo redakční chyby ani za opomenutí vyskytující se v tomto dokumentu.

Tento dokument obsahuje informace, které jsou vlastnictvím společnosti HP a jsou chráněny zákony na ochranu autorských práv. Žádnou část tohoto dokumentu není povoleno kopírovat, reprodukovat nebo přeložit do jiného jazyka bez předchozího písemného souhlasu společnosti Hewlett-Packard.

Rychlá instalace a příručka Začínáme

Počítače HP Business PC a osobní pracovní stanice

Druhé vydání (listopad 2009)

Číslo dokumentu: 581003-222

## **O této příručce**

- **VAROVÁNÍ!** Text vysázený tímto způsobem upozorňuje na nebezpečí zranění nebo úmrtí v důsledku nedodržení uvedených pokynů.
- **UPOZORNĚNÍ:** Text vysázený tímto způsobem upozorňuje na nebezpečí poškození zařízení nebo ztrátu dat v důsledku nedodržení uvedených pokynů.
- **POZNÁMKA:** Text vysázený tímto způsobem poskytuje důležité doplňkové informace.

#### **Otevření uživatelských příruček a nástroje HP Diagnostics (systémy Windows)**

Nabídka a seznam příruček se zobrazí v jazyku nastaveném během instalace operačního systému nebo později vybraném v místním nastavení systému Windows. Pokud místní nastavení neodpovídá podporovaným jazykům, zobrazí systém nabídky a příručky v angličtině.

Přístup k uživatelským příručkám HP:

▲ Vyberte položky **Start** > **Všechny programy** > **HP User Manuals** (Uživatelské příručky HP).

Použití nástroje Hewlett-Packard Vision Diagnostics:

▲ Vyhledejte pokyny v části *Použití nástroje Hewlett-Packard Vision Diagnostics* v této příručce.

Postup otevření *Příručky bezpečnosti a pohodlné obsluhy*:

▲ Klikněte na položky **Start** > **Všechny programy** > **HP Safety and Comfort Guide**.

#### **Otevření uživatelských příruček a nástroje HP Diagnostics (systémy Linux)**

Vyhledejte na ploše ikonu s názvem HP User Manuals (Uživatelské příručky HP) a dvakrát na ni klikněte. Vyberte složku vašeho jazyka. Vyberte příručku, kterou chcete zobrazit.

#### **Jak ověřit nároky na záruku a podporu**

Záruční podmínky jsou uložené na pevném disku (u některých modelů). Postup zobrazení záručních podmínek:

▲ Vyberte postupně položky **Start** > **Všechny programy** > **Záruka**.

Své nároky na záruku a můžete ověřit zadáním čísla modelu a sériového čísla produktu na adrese:

<http://www.hp.com/support/warranty-lookuptool>

Registraci u služby HP Care Pack Services lze ověřit na adrese:

<http://www.hp.com/go/lookuptool/>

# **Obsah**

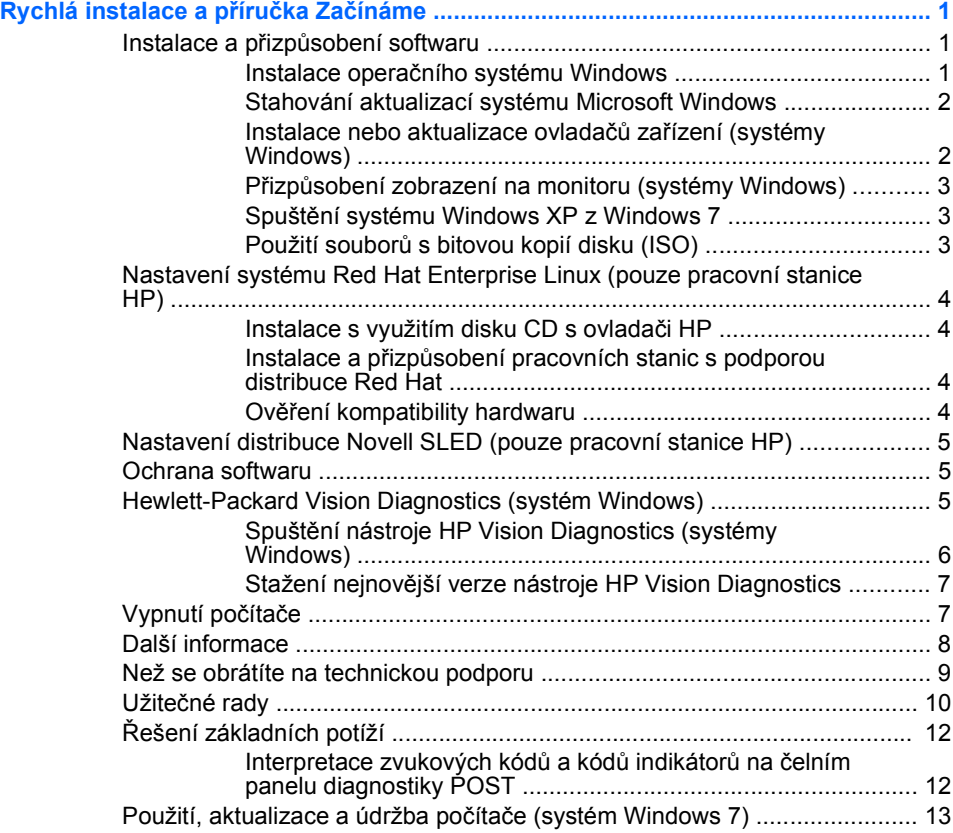

## <span id="page-8-0"></span>**Rychlá instalace a příručka Začínáme**

## **Instalace a přizpůsobení softwaru**

Pokud počítač nebyl dodán s operačním systémem společnosti Microsoft, některé části této dokumentace se na něj nevztahují. Další informace jsou k dispozici v elektronické nápovědě po instalaci operačního systému.

- **POZNÁMKA:** Pokud se počítač dodává s uloženým systémem Windows Vista nebo Windows 7, budete vyzváni k registraci u služby HP Total Care ještě před instalací operačního systému. Zobrazí se krátké video a po něm online registrační formulář. Vyplňte formulář, klikněte na tlačítko **Začít** a postupujte podle pokynů na obrazovce.
- **UPOZORNĚNÍ:** Dokud nebude úspěšně dokončena instalace operačního systému, nepřidávejte do počítače volitelná hardwarová zařízení ani zařízení dodávaná jinými výrobci. Pokud to uděláte, může dojít k chybám a správná instalace operačního systému nemusí být možná.
- **POZNÁMKA:** Na zadní straně počítače a nad monitorem ponechejte nejméně 10 cm volného prostoru, aby bylo zajištěno dostatečné proudění vzduchu.

#### **Instalace operačního systému Windows**

Při prvním zapnutí počítače je automaticky nainstalován operační systém. Instalace trvá přibližně 5 až 10 minut. Tato doba se může lišit v závislosti na instalovaném operačním systému. V průběhu instalace si pozorně přečtěte pokyny na obrazovce a postupujte podle nich.

- **UPOZORNĚNÍ:** Po spuštění automatické instalace NEVYPÍNEJTE POČÍTAČ, dokud CELÝ PROCES NEBUDE DOKONČEN. Vypnutím počítače během procesu instalace můžete poškodit software spuštěný v počítači nebo způsobit jeho nesprávnou instalaci.
- **POZNÁMKA:** Je-li počítač dodáván s operačním systémem ve více jazycích, instalační proces může trvat až 60 minut.

Pokud počítač nebyl dodán s operačním systémem společnosti Microsoft, některé části této dokumentace se na něj nevztahují. Další informace jsou k dispozici v elektronické nápovědě po instalaci operačního systému.

#### <span id="page-9-0"></span>**Stahování aktualizací systému Microsoft Windows**

- **1.** Připojení k internetu nastavíte kliknutím na tlačítko **Start** > **Internet Explorer**. Dále postupujte podle návodu na obrazovce.
- **2.** Po připojení k internetu klikněte na tlačítko **Start**.
- **3.** Vyberte nabídku **Všechny programy**.
- **4.** Klikněte na odkaz **Windows Update**.

V systémech Windows Vista a Windows 7 se objeví obrazovka **Windows Update**. Klikněte na možnost **zobrazit dostupné aktualizace** a ujistěte se, že jsou nainstalované všechny kritické aktualizace. Klikněte na tlačítko **Instalovat** a postupujte podle pokynů na obrazovce.

V systému Windows XP budete přesměrováni na webovou stránku **Microsoft Windows Update**. Objeví se jedno nebo více oken požadujících instalaci programů ze stránek [http://www.microsoft.com.](http://www.microsoft.com) Kliknutím na tlačítko **Ano** program nainstalujte. Podle návodu na webových stránkách společnosti Microsoft najděte aktualizace a nainstalujte kritické aktualizace a opravné balíčky.

Doporučujeme nainstalovat všechny důležité aktualizace a servisní balíčky.

**5.** Po dokončení instalace aktualizací zobrazí systém Windows výzvu k restartování počítače. Zkontrolujte, zda jsou všechny otevřené soubory a dokumenty uloženy. Poté zvolte možnost **Ano** a počítač restartujte.

#### **Instalace nebo aktualizace ovladačů zařízení (systémy Windows)**

Jestliže po dokončení instalace operačního systému instalujete volitelná hardwarová zařízení, je také nutné nainstalovat ovladače jednotlivých zařízení.

Budete-li vyzváni k zadání umístění adresáře i386, zadejte cestu C: \i386, nebo po kliknutí na tlačítko **Procházet** v dialogovém okně vyhledejte složku i386. Tím systém navedete k potřebným ovladačům.

Získejte nejnovější podpůrný software včetně podpůrného softwaru určeného pro operační systém ze stránek <http://www.hp.com/support>. Vyberte zemi/oblast jazyk a poté možnost **Download drivers and software (and firmware)** (Stáhnout ovladače a software (a firmware)), zadejte číslo modelu počítače a stiskněte klávesu Enter.

#### <span id="page-10-0"></span>**Přizpůsobení zobrazení na monitoru (systémy Windows)**

Chcete-li, můžete vybrat nebo změnit model monitoru, obnovovací frekvence, rozlišení obrazovky, nastavení barev velikost písma a nastavení řízení spotřeby. Provedete to kliknutím pravým tlačítkem na plochu a výběrem příkazu **Přizpůsobit** v systému Windows Vista a Windows 7 nebo **Vlastnosti** v systému Windows XP. Další informace vyhledejte v dokumentaci k nástroji pro nastavení grafické karty nebo k monitoru.

#### **Spuštění systému Windows XP z Windows 7**

Režim Windows XP pro Windows 7 umožňuje instalaci a spouštění aplikací pro Windows XP z hlavního panelu systému Windows 7. Tato funkce je dostupná pouze u některých počítačů.

Chcete-li tuto funkci nastavit z předinstalovaného systému Windows 7, klikněte na tlačítko **Start** > **Windows Virtual PC** > **Virtual Windows XP** a postupujte podle pokynů na obrazovce.

#### **Použití souborů s bitovou kopií disku (ISO)**

Ve vašem počítači jsou uloženy soubory s bitovou kopií disku (ISO), které obsahují instalační soubory pro doplňkový software. Tyto soubory s bitovou kopií disků CD jsou umístěny ve složce C:\SWSetup\ISOs. Každý soubor ISO je možné vypálit na disk CD a vytvořit tak instalační médium. Chceteli využívat počítač na maximum, doporučujeme vám vytvořit tyto instalační disky a software nainstalovat. Názvy souborů a bitových kopií jsou následující:

- Corel WinDVD SD a BD instalační software pro WinDVD používá se k přehrávání disků DVD
- HP Insight Diagnostics NEBO Vision Diagnostics software pro diagnostiku počítače

## <span id="page-11-0"></span>**Nastavení systému Red Hat Enterprise Linux (pouze pracovní stanice HP)**

Společnost HP nabízí sadu HP Installer Kit for Linux (HPIKL), která doplňuje distribuci Red Hat a umožňuje zákazníkům HP Linux přizpůsobit bitovou kopii systému. Sada HPIKL obsahuje disk HP driver CD (disk CD s ovladači HP) a ovladače zařízení pro úspěšné nastavení operačního systému Red Hat Enterprise Linux (RHEL). Disky HP Installer Kit for Linux CD jsou nyní k dispozici ke stažení na webu [http://www.hp.com/support/](http://www.hp.com/support/workstation_swdrivers) [workstation\\_swdrivers](http://www.hp.com/support/workstation_swdrivers).

#### **Instalace s využitím disku CD s ovladači HP**

Pokyny k instalaci obsahu disku CD s ovladači HP naleznete v části věnované instalaci s využitím sady HP Installer Kit for Linux v příručce HP Workstations for Linux na adrese [http://www.hp.com/support/](http://www.hp.com/support/workstation_manuals) [workstation\\_manuals](http://www.hp.com/support/workstation_manuals).

#### **Instalace a přizpůsobení pracovních stanic s podporou distribuce Red Hat**

Pracovní stanice s podporou systému Linux vyžadují sadu HP Installer Kit a zakoupení sady Red Hat Enterprise Linux. Instalační sada zahrnuje disky CD společnosti HP nezbytné k dokončení instalace všech verzí sady Red Hat Enterprise Linux, které lze použít pro pracovní stanice HP.

Chcete-li ovladače sady HP Installer Kit použít pro jiný systém Linux než RHEL, musíte ručně provést extrakci ovladačů z disku HP Driver CD a nainstalovat je. Společnost HP netestuje instalaci těchto ovladačů v jiných distribucích Linux ani tuto operaci nepodporuje.

#### **Ověření kompatibility hardwaru**

Informace o tom, které verze systému Linux lze použít pro pracovní stanice HP, naleznete na adrese [http://www.hp.com/support/](http://www.hp.com/support/linux_hardware_matrix) [linux\\_hardware\\_matrix.](http://www.hp.com/support/linux_hardware_matrix)

## <span id="page-12-0"></span>**Nastavení distribuce Novell SLED (pouze pracovní stanice HP)**

Při nastavení distribuce SLED (SUSE Linux Enterprise Desktop) v systémech s předinstalovaným operačním systémem:

- **1.** Spusťte pracovní stanici.
- **2.** Spusťte modul Installation Settings (Nastavení instalace) a zadejte heslo, síť, grafiku, čas, nastavení klávesnice a konfiguraci nástroje Novell Customer Center pro danou pracovní stanici.

**POZNÁMKA:** Při prvním spuštění modulu Installation Settings po spuštění systému je možné aktivovat předplatné Novell prostřednictvím okna Novell Customer Center Configuration (Konfigurace nástroje Novell Customer Center). Plná dokumentace k nástroji Novell Customer Center je k dispozici na adrese<http://www.novell.com/documentation/ncc/>.

## **Ochrana softwaru**

Chcete-li software ochránit před ztrátou nebo poškozením, je třeba vytvořit záložní kopii systémového softwaru, aplikací a souvisejících souborů, které jsou uloženy na pevném disku. Další informace o postupu vytváření záložních kopií souborů s daty naleznete v dokumentaci k operačnímu systému nebo nástroji pro vytváření záloh.

Pokud nelze vytvořit disky CD nebo DVD pro obnovení systému, můžete objednat sadu disků pro obnovení prostřednictvím zákaznické podpory HP. Telefonní čísla zákaznické podpory pro danou zemi/oblast naleznete na adrese [http://www.hp.com/support/contactHP.](http://www.hp.com/support/contactHP)

## **Hewlett-Packard Vision Diagnostics (systém Windows)**

#### **POZNÁMKA:** Nástroj HP Vision Diagnostics je dodáván na disku CD jen s některými modely.

Nástroj Hewlett-Packard Vision Diagnostics umožňuje prohlížet informace o hardwarové konfiguraci počítače a provádět diagnostické testy hardwaru jednotlivých podsystémů. Nástroj zjednodušuje proces efektivní identifikace, diagnostiky a hledání problémů s hardwarem.

Po spuštění nástroje HP Vision Diagnostics se zobrazí karta Survey (Průzkum). Na této kartě je uvedena aktuální konfigurace počítače. Z karty Survey (Průzkum) je možné získat přístup k několika kategoriím informací o počítači. Jiné karty obsahují další informace, včetně možností

<span id="page-13-0"></span>diagnostických testů a výsledků testů. Informace uvedené na jednotlivých obrazovkách tohoto nástroje lze uložit jako soubor HTML a uchovávat na disketě nebo na paměťovém zařízení USB.

Nástroj HP Vision Diagnostics můžete použít ke zjištění, zda jsou všechna zařízení připojená k počítači správně rozpoznána systémem a zda pracují správně. Spuštění testů není povinné, ale doporučuje se po instalaci nového zařízení.

Před kontaktováním střediska péče o zákazníky byste měli spustit testy, uložit výsledky testů a vytisknout je, abyste měli k dispozici vytištěné zprávy.

**POZNÁMKA:** Zařízení jiných výrobců nemusí být nástrojem HP Vision Diagnostics rozpoznána správně.

#### **Spuštění nástroje HP Vision Diagnostics (systémy Windows)**

Chcete-li použít nástroj HP Vision Diagnostics, musíte nejprve vypálit bitovou kopii na disk CD nebo ji zkopírovat na jednotku USB Flash a poté spustit systém z tohoto disku CD nebo jednotky USB. Je možné jej také stáhnout na adrese<http://www.hp.com>a opět buď vypálit na disk CD, nebo nainstalovat na jednotku USB Flash. Další informace naleznete v části Stažení nejnově[jší verze nástroje HP Vision Diagnostics na stránce 7](#page-14-0).

**E POZNÁMKA:** Nástroj HP Vision Diagnostics je dodáván jen s některými modely.

Pokud jste již nástroj HP Vision Diagnostics stáhli a uložili na disk CD nebo jednotku USB Flash, pokračujte krokem 2 následujícího postupu.

- **1.** V Průzkumníku systému Windows, přejděte do složky **C:\SWSetup \ISOs** a vypalte soubor **Vision Diagnostics.ISO** na disk CD nebo jej zkopírujte na jednotku USB Flash.
- **2.** Když je počítač zapnutý, vložte do optické jednotky disk CD, nebo připojte jednotku USB Flash do volného portu USB počítače.
- **3.** Ukončete činnost operačního systému a vypněte počítač.
- **4.** Zapněte počítač. Systém se spustí s nástrojem HP Vision Diagnostics.
- **POZNÁMKA:** Pokud se systém nespustí z vloženého disku CD nebo z připojené jednotky USB Flash, bude možná nutné změnit pořadí spouštěcích médií v nástroji Computer Setup (F10). Další informace naleznete v příručce *Maintenance and Service Guide* (k dispozici pouze v angličtině).
- <span id="page-14-0"></span>**5.** Ve spouštěcí nabídce vyberte buď nástroj **HP Vision Diagnostics**, chcete-li testovat různé hardwarové součásti počítače, nebo nástroj **HP Memory Test** určený pouze k testování paměti.
- **POZNÁMKA:** HP Memory Test je komplexní nástroj pro testování paměti, který se spouští jako samostatná aplikace mimo nástroj HP Vision Diagnostics.
- **6.** Pokud jste vybrali položku **HP Vision Diagnostics**, vyberte vhodný jazyk a klikněte na tlačítko **Continue** (Pokračovat).
- **7.** Jestliže souhlasíte s podmínkami na stránce End User License Agreement (Licenční smlouva s koncovým uživatelem), klikněte na tlačítko **Agree** (Souhlasím). Nástroj HP Vision Diagnostics se spustí a zobrazí se karta Survey (Průzkum).

#### **Stažení nejnovější verze nástroje HP Vision Diagnostics**

- **1.** Přejděte na stránku [http://www.hp.com.](http://www.hp.com)
- **2.** Klikněte na odkaz **Support & Drivers** (Podpora a ovladače).
- **3.** Vyberte možnost **Download drivers and software (and firmware)** (Stáhnout ovladače a software (a firmware)).
- **4.** Do textového pole uveďte název produktu a stiskněte klávesu Enter.
- **5.** Vyberte konkrétní model počítače.
- **6.** Vyberte operační systém.
- **7.** Klikněte na odkaz **Diagnostic** (Diagnostické nástroje).
- **8.** Klikněte na odkaz **Hewlett-Packard Vision Diagnostics**.
- **9.** Klikněte na tlačítko **Download** (Stáhnout).
- **POZNÁMKA:** Stránka se souborem ke stažení obsahuje pokyny k vytvoření spustitelného disku CD nebo jednotky USB Flash.

## **Vypnutí počítače**

Počítač vypněte správně, ukončete nejprve činnost operačního systému. V systému Windows Vista klikněte na tlačítko **Start**, klikněte na šipku v pravém dolním rohu nabídky Start a vyberte položku **Vypnout**. Počítač se vypne automaticky. V systému Windows 7 a Windows XP Professional klikněte na položky **Start** > **Vypnout**. V systému Windows XP Home klikněte na položky **Start** > **Vypnout počítač**. V systémech Linux klikněte na položky **Computer** > **Shut Down**.

<span id="page-15-0"></span>V závislosti na operačním systému se po stisknutí vypínače napájení počítač může namísto automatického vypnutí přepnout do úsporného režimu s nízkou spotřebou energie. To umožňuje úsporu energie bez ukončení softwarových aplikací. Později lze počítač okamžitě používat bez nutnosti restartování operačního systému a bez ztráty dat.

**UPOZORNĚNÍ:** Ručním vypnutím počítače dojde ke ztrátě všech neuložených dat.

Chcete-li počítač vypnout ručně a úsporný režim přeskočit, stiskněte a podržte vypínač po dobu čtyř sekund.

U některých modelů lze pomocí nástroje Computer Setup změnit konfiguraci tlačítka napájení tak, aby fungovalo v režimu vypnutí a zapnutí. Další informace týkající se použití nástroje Computer Setup naleznete v příručce *Maintenance and Service Guide* (k dispozici pouze v angličtině).

## **Další informace**

Na pevném disku počítače se nacházejí tyto publikace. Chcete-li publikace zobrazit, vyberte položky **Start** > **Všechny programy** > **HP User Manuals** (Uživatelské příručky HP).

- **POZNÁMKA:** Ne všechny modely jsou dodávány se všemi uvedenými publikacemi.
	- *Rychlá instalace a příručka Začínáme* pomůže vám s připojením počítače a vnějších zařízení a s nastavením softwaru dodaného výrobcem; obsahuje také základní informace o řešení potíží, s nimiž se můžete během spouštění setkat.
	- *Referenční příručka hardwaru* poskytuje přehled hardwarových produktů a pokyny k aktualizaci této řady počítačů; obsahuje informace o systémové baterii, paměti a zdroji napětí.
	- *Maintenance and Service Guide* (k dispozici pouze v angličtině) poskytuje informace o vyjmutí a výměně dílů, řešení problémů, správě stolního počítače, instalačních nástrojích, zabezpečení, rutinní péči, významu jednotlivých pinů konektorů, chybových zprávách POST, sekvencích blikání indikátorů a chybových kódech.
	- Příručka *Bezpečnost a směrnice* obsahuje informace o bezpečnosti a směrnice zajišťující shodu se směrnicemi platnými ve Spojených státech, Kanadě a dalších zemích.

## <span id="page-16-0"></span>**Než se obrátíte na technickou podporu**

**VAROVÁNÍ!** Pokud je počítač připojen ke zdroji střídavého proudu, je systémová deska neustále pod napětím. Riziko úrazu elektrickým proudem nebo popálením snížíte, odpojíte-li napájecí kabel od elektrické sítě a vyčkáte, než vnitřní součásti systému vychladnou.

Pokud máte potíže s počítačem, pokuste se dříve, než se obrátíte na technickou podporu, problém přesně specifikovat pomocí níže uvedených postupů.

- Spusťte diagnostický nástroj. Další informace naleznete v kapitole [Hewlett-Packard Vision Diagnostics \(systém Windows\) na stránce 5](#page-12-0).
- Spusťte automatický test systému DPS (Drive Protection System) v nástroji Computer Setup. Další informace naleznete v příručce *Maintenance and Service Guide* (k dispozici pouze v angličtině).
- **POZNÁMKA:** Software DPS (Drive Protection System), který umožňuje provedení automatického testu, je k dispozici pouze u některých modelů.
	- Zkontrolujte, zda indikátor napájení na čelním panelu počítače bliká červeně. Tyto blikající indikátory představují chybové kódy usnadňující diagnostiku potíží. Podrobné informace naleznete v příručce *Maintenance and Service Guide* (k dispozici pouze v angličtině).
	- Pokud je obrazovka prázdná, připojte monitor k odlišnému portu grafické karty (je-li k dispozici). Monitor můžete také nahradit monitorem, o němž víte, že pracuje správně.
	- Pracujete-li v síti, připojte k síťovému připojení jiný počítač s odlišným kabelem. Může se jednat o potíže se síťovou zásuvkou nebo kabelem.
	- Jestliže jste v nedávné době přidali nový hardware, odeberte jej a zjistěte, zda počítač pracuje správně.
	- Pokud jste v nedávné době přidali nový software, odinstalujte jej a zjistěte, zda počítač pracuje správně.
	- Spusťte počítač v nouzovém režimu, abyste zjistili, jestli se spustí bez všech nahraných ovladačů. Při spuštění operačního systému použijte volbu Poslední známá platná konfigurace.
	- Podrobné informace naleznete pomocí technické podpory online na webové stránce <http://www.hp.com/support>.
- <span id="page-17-0"></span>Další obecné rady najdete v této příručce v části Užitečné rady na stránce 10.
- Podrobnější informace naleznete v příručce *Maintenance and Service Guide* (k dispozici pouze v angličtině).

Problémy lze řešit online pomocí služby HP Instant Support Professional Edition, která umožňuje diagnostikovat závady, které můžete odstranit sami. Potřebujete-li kontaktovat službu podpory HP, použijte funkci online chatu služby HP Instant Support Professional Edition. Služba HP Instant Support Professional Edition je k dispozici na adrese: [http://www.hp.com/](http://www.hp.com/go/ispe) [go/ispe](http://www.hp.com/go/ispe).

Navštivte středisko podpory pro podniky (BSC) na adrese <http://www.hp.com/go/bizsupport>, kde naleznete nejnovější informace o podpoře online, softwaru, ovladačích a možnostech aktivního upozorňování a kontakt s celosvětovou komunitou uživatelů a odborníků na produkty společnosti HP.

Pokud bude nutné kontaktovat odbornou pomoc, připravte se na tento hovor následujícím způsobem:

- Při telefonování buďte u počítače.
- Než začnete telefonovat, poznamenejte si sériové číslo počítače, identifikační číslo produktu a sériové číslo monitoru.
- Buďte připraveni strávit s technikem čas nutný k vyřešení potíží.
- Odinstalujte veškeré součásti hardwaru, které byly nainstalovány v poslední době.
- Odeberte veškerý software, který byl nainstalován v poslední době.

**POZNÁMKA:** Informace o prodeji a možnostech rozšíření záručních podmínek (HP Care Pack) získáte od svého místního autorizovaného prodejce nebo poskytovatele služeb.

## **Užitečné rady**

Pokud dojde k potížím s počítačem, monitorem nebo softwarem, přečtěte si před provedením jakýchkoli kroků následující seznam všeobecných rad:

- Zkontrolujte, zda je počítač a monitor zapojen do funkční elektrické zásuvky.
- Zkontrolujte, zda je přepínač napětí (některé modely) nastaven na správné napětí pro vaši oblast (115 V nebo 230 V).
- Zkontrolujte, zda je počítač zapnutý a zda svítí zelený indikátor napájení.
- Zkontrolujte, zda je monitor zapnutý a zda svítí zelený indikátor napájení.
- $\bullet$  Zkontrolujte, zda indikátor napájení na čelním panelu počítače bliká. Tyto blikající indikátory představují chybové kódy usnadňující diagnostiku potíží. Podrobné informace naleznete v příručce *Maintenance and Service Guide* (k dispozici pouze v angličtině).
- Pokud je obrazovka monitoru tmavá, zvyšte její jas a kontrast.
- **•** Stiskněte a podržte libovolnou klávesu. Pokud uslyšíte pípnutí, měla by být klávesnice v pořádku.
- Zkontrolujte, zda nejsou některé kabely uvolněné nebo chybně připojené.
- Aktivujte počítač z úsporného režimu stisknutím libovolné klávesy nebo tlačítka napájení. Pokud počítač zůstane v úsporném režimu, vypněte jej stisknutím a podržením tlačítka napájení nejméně po dobu čtyř sekund. Potom počítač znovu zapněte opětovným stisknutím tlačítka napájení. Jestliže nedojde k vypnutí počítače, odpojte napájecí kabel, počkejte několik sekund a znovu jej zapojte. Bylo-li pomocí nástroje Computer Setup nastaveno automatické spuštění po přerušení napájení, počítač se spustí. V opačném případě počítač spusťte stisknutím tlačítka napájení.
- Po instalaci rozšiřující desky nebo jiného zařízení nepodporujícího technologii Plug and Play počítač znovu nakonfigurujte.
- Zkontrolujte, zda byly nainstalovány všechny potřebné ovladače zařízení. Pokud například používáte tiskárnu, je třeba nainstalovat ovladač pro daný model tiskárny.
- Před zapnutím počítače z něj vyjměte všechna spustitelná média (diskety, disky CD-ROM nebo zařízení USB).
- Pokud iste nainstalovali jiný operační systém než systém předinstalovaný výrobcem, ověřte, zda jej počítač podporuje.
- Jestliže je v systému nainstalováno více grafických adaptérů (integrované adaptéry, adaptéry PCI nebo PCI-Express – integrované video pouze u některých modelů) a k dispozici je pouze jeden monitor, je nutné jej připojit ke konektoru pro monitor na adaptéru, který byl vybrán jako primární adaptér VGA. Při spuštění budou ostatní konektory pro monitor vypnuty. Je-li monitor připojen k jednomu z

těchto portů, nebude pracovat. Výchozí zdroj VGA můžete vybrat pomocí nástroje Computer Setup.

<span id="page-19-0"></span>**UPOZORNĚNÍ:** Pokud je počítač připojen ke zdroji střídavého napětí, je systémová deska neustále pod proudem. Před otevřením krytu počítače je proto nutné odpojit počítač od zdroje. Tím zabráníte poškození systémové desky nebo jiných součástí.

## **Řešení základních potíží**

Informace o řešení problémů naleznete v příručce *Maintenance and Service Guide* (pouze v angličtině), která je k dispozici v referenční knihovně na adrese<http://www.hp.com/support>. Vyberte zemi/oblast a jazyk a poté možnost **See support and troubleshooting information** (Informace o řešení problémů a podpoře), zadejte číslo modelu počítače a stiskněte klávesu Enter.

#### **Interpretace zvukových kódů a kódů indikátorů na čelním panelu diagnostiky POST**

Blikají-li na přední části počítače indikátory, nebo slyšíte-li pípání, přečtěte si vysvětlení a doporučená opatření v příručce *Maintenance and Service Guide* (k dispozici pouze v angličtině).

## <span id="page-20-0"></span>**Použití, aktualizace a údržba počítače (systém Windows 7)**

Počítače se systémem Windows 7 poskytují centrální místo, ze kterého lze snadno spravovat počítač a provádět následující úkoly:

- Zobrazit nebo změnit název počítače a další systémová nastavení
- Přidat nové zařízení či tiskárnu a změnit jiná systémová nastavení
- Získat nápovědu a podporu pro váš konkrétní model
- Nainstalovat podpůrný software společnosti HP
- Zakoupit spotřební materiál a příslušenství pro váš počítač

Chcete-li použít centralizované místo pro správu počítače, klikněte na položky **Start** > **Zařízení a tiskárny** a poté dvakrát klikněte na obrázek počítače